## **[Wykorzystanie ArcGIS Pro do](https://www.arcanagis.pl/wykorzystanie-arcgis-pro-do-zautomatyzowanego-tworzenia-punktow-glebokosciowych-z-dowolnego-przekroju/) [zautomatyzowanego tworzenia](https://www.arcanagis.pl/wykorzystanie-arcgis-pro-do-zautomatyzowanego-tworzenia-punktow-glebokosciowych-z-dowolnego-przekroju/) [punktów głębokościowych z](https://www.arcanagis.pl/wykorzystanie-arcgis-pro-do-zautomatyzowanego-tworzenia-punktow-glebokosciowych-z-dowolnego-przekroju/) [dowolnego przekroju](https://www.arcanagis.pl/wykorzystanie-arcgis-pro-do-zautomatyzowanego-tworzenia-punktow-glebokosciowych-z-dowolnego-przekroju/)**

Wiele istniejących narzędzi w ArcGIS Pro można w kreatywny sposób wykorzystać na potrzeby geologiczne. Kameralne prace geologiczne często wymagają syntezy informacji z wielu źródeł. Integracja istniejących danych na podstawie samych, często bardzo licznych publikacji, pozwala zaobserwować nowe koncepcje lub spojrzeć na niektóre zagadnienia z szerszej perspektywy. W niniejszym artykule pokazano przykład zastosowania narzędzia Create Fishnet do tworzenia punktów wysokościowych z dowolnego przekroju.

Przedstawiona metoda może być szczególnie użyteczna dla osób chcących w szybki i dokładny sposób przetworzyć informację dotyczącą głębokości danego horyzontu z przekroju geologicznego w punkt na mapie o wartości głębokościowej Z, co z kolei dalej może być wykorzystane do tworzenia powierzchni strukturalnej lub wzbogacenie istniejącej o nowe wartości.

## **Koncept**

Do stworzenia punktów głębokościowych będziemy potrzebowali:

- osadzonego przekroju geologicznego,
- równoległych do siebie linii, które połączą górną część przekroju z horyzontem, którego głębokość chcemy otrzymać
- punktów początkowych każdej linii.

Następnie należy obliczyć **długość każdej linii (D)** oraz **współczynnik długości (WD)** mówiący nam o stosunku **długości** **każdej linii w programie (D)** do teoretycznej **długości (głębokości) tej linii na przekroju (G).**

Dalej, żeby dla każdej linii otrzymać prawdziwą głębokość horyzontu (G) wystarczy obliczyć iloraz D/WD. Ostatnim krokiem będzie przeniesienie otrzymanych wartości głębokości do punktów. Żeby stworzyć linie o odpowiedniej długości i punkty wykorzystamy narzędzie Create Fishnet.

## **Krok 1. Osadź przekrój**

Osadzenie przekroju zazwyczaj nie jest problemem ponieważ zwyczajowo w większości publikacji można znaleźć mapę lokalizacyjną. Najprościej jest wykorzystać taką mapę i narysować na niej nowy obiekt liniowy, który później posłuży do osadzenia przekroju.

Istotne jest jedynie, aby długość przekroju była taka jak na mapie. Głębokość może być dowolna dlatego przekrój należy osadzić jedynie na dwóch punktach. Należy upewnić się, że opublikowana część przekroju pokrywa się długością na mapie lokalizacyjnej.

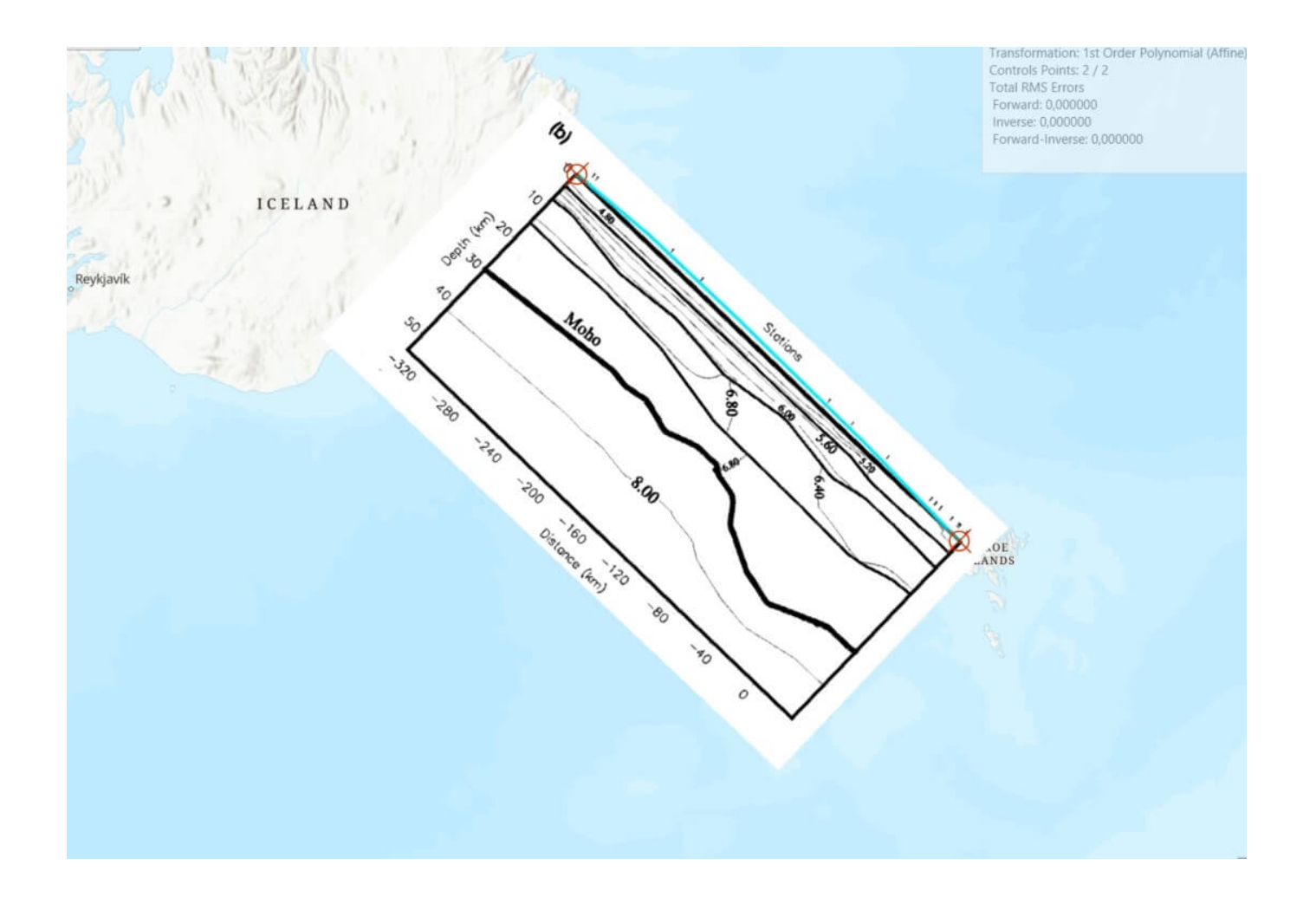

## **Krok 2. Narysuj poligon**

Na osadzonym przekroju narysuj poligon (dalej: *poly\_1*). Granicami poligonu powinny być boki przekroju i jego górna część (wzdłuż linii lokalizacyjnej) oraz horyzont, dla którego poszukujesz punktów głębokościowych.

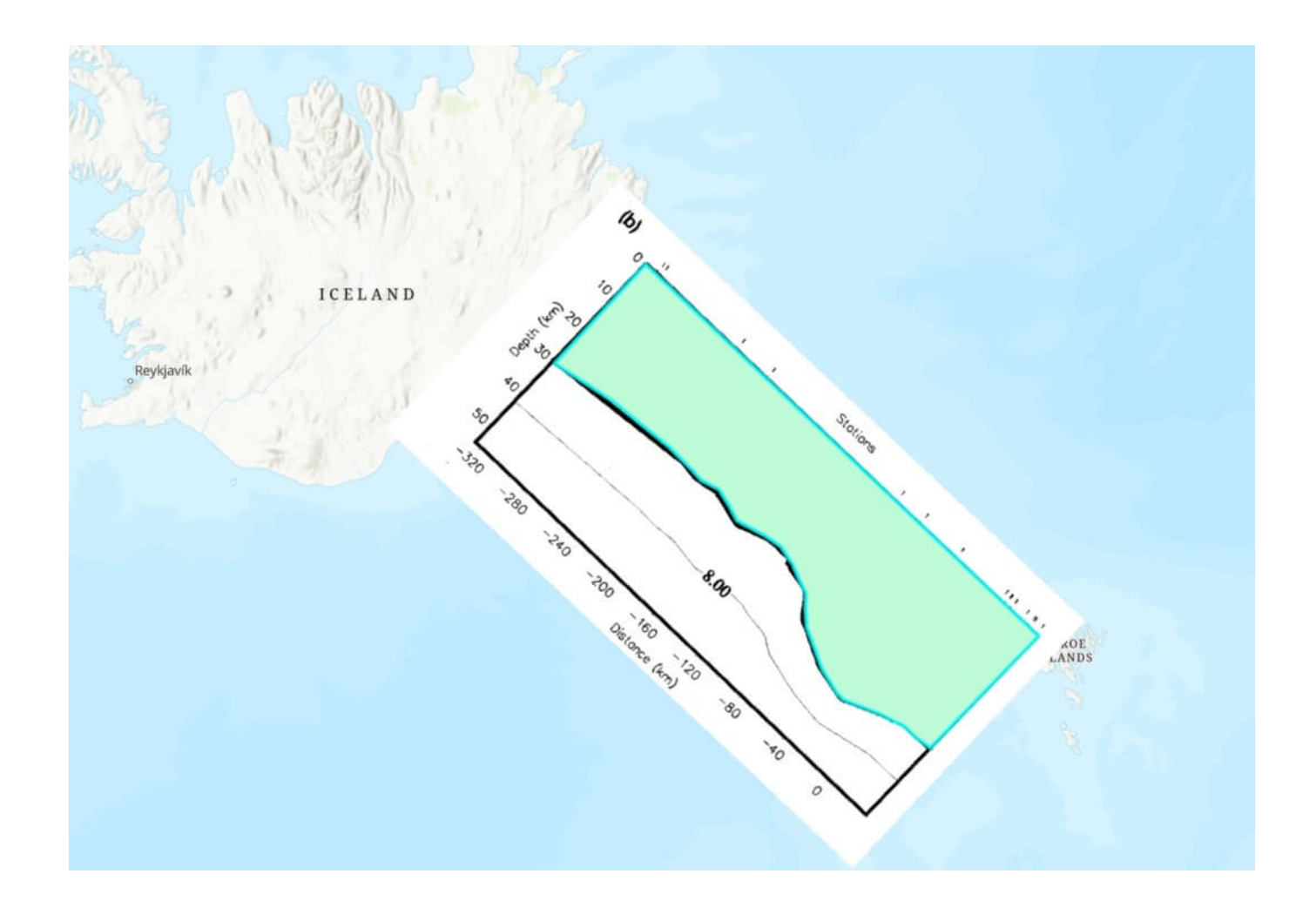

## **Krok 3. Stwórz siatkę przy pomocy narzędzia Create Fishnet**

Użyj narzędzia Create Fishnet, żeby stworzyć równoległe do siebie linie i przypisane im punkty.

- W okienku **Template Extenet** wybierz *poly\_1*.
- W oknach **Number of Rows** oraz **Number of Columns** należy wpisać ile linii (i punktów) chcesz stworzyć, ta liczba będzie się wahać w zależności od długości przekroju i skomplikowania geometrii horyzontu (zazwyczaj 100-300 to wystarczająca liczba).
- W jednym oknie wpisz liczbę linii natomiast w drugim liczbe  $1$  (np. Number of Rows =  $100$ ; Number of Columns =

1; lub Number of Rows = 1; Number of Columns =  $300$ ). Pamiętaj, żeby zaznaczyć funkcję **Create Label Points.**

W ten sposób nie powstanie siatka, a jedynie równoległe linie (dalej: *fishnet*) oraz punkty (dalej: *fishnet\_labels*). W zależności czy Twój przekrój jest osadzony bardziej równoleżnikowo lub południkowo lepszym sposobem może być wpisanie odpowiednio liczby kolumn lub wierszy.

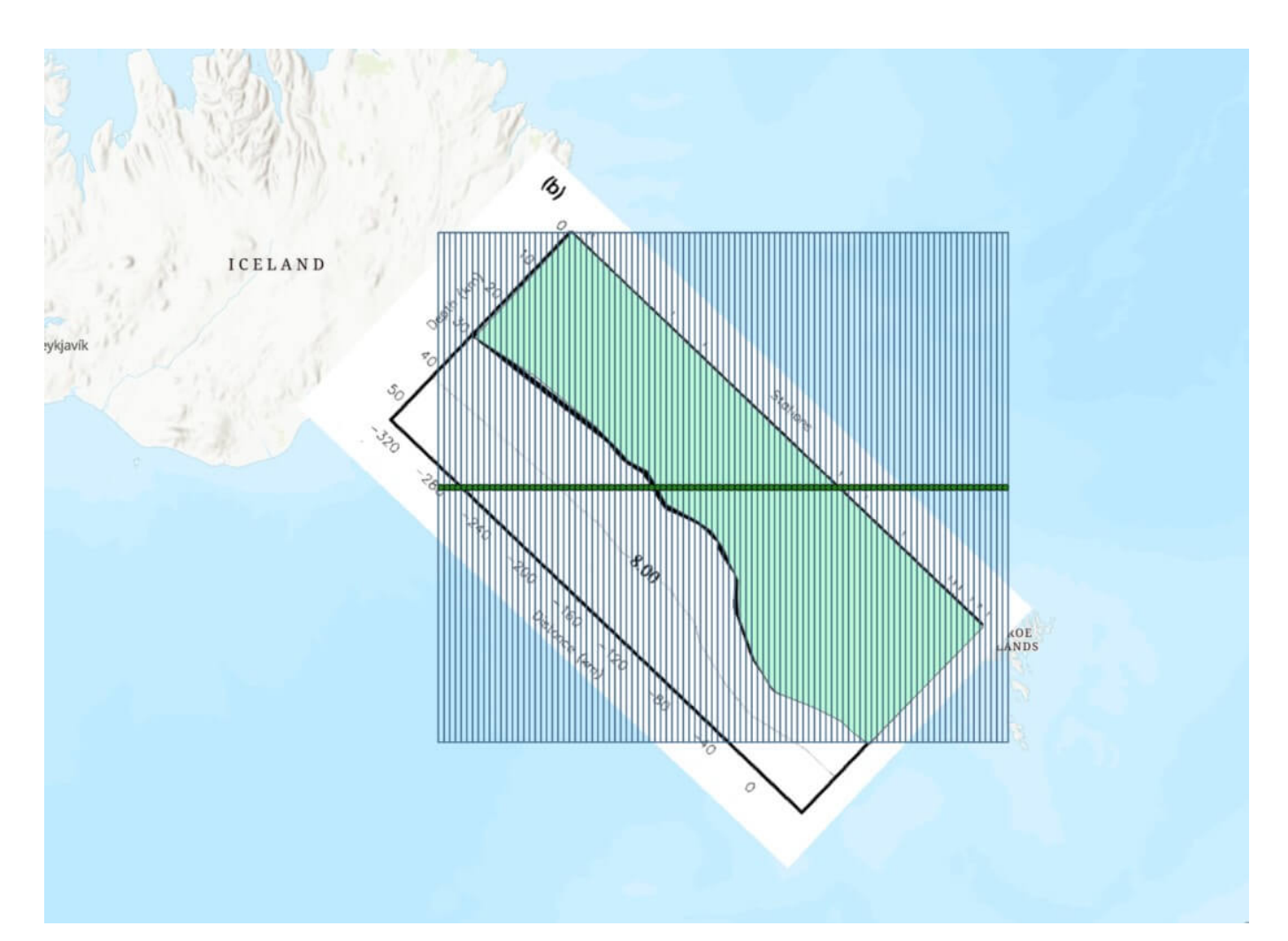

## **Krok 4. Dociągnij i przytnij linie do przekroju**

Narzędzie Create Fishnet tworzy linie w postaci prostokąta i nie są one przycięte do poligonu ani obrócone w odpowiednim kierunku.

W pierwszej kolejności należy przenieść *fishnet\_labels* do początku linii (*fishnet)* (PPM na obiekt -> Selection -> Select All, następnie Edit -> Move).

Następnie zaznacz wszystkie punkty *fishnet\_labels* oraz wszystkie linie *fishnet* i obróć tak, aby punkty pokrywały się z linią lokalizacyjną przekroju.

Kolejnym krokiem będzie usunięcie niepotrzebnych linii *fishnet* oraz uzgodnienie ID punktów *fishnet\_labels* i linii *fishnet*. Usuń górną i dolną linię tak, żeby pozostały tylko równoległe linie biegnące od góry przekroju do horyzontu.

Wejdź w tabele atrybutów f*ishnet* i stwórz kolumnę z nowym ID (aby automatycznie numerować wiersze w nowej kolumnie kliknij na nią PPM -> Calculate Field w okienku Helpers wybierz opcję Functions i wybierz funkcję Sequential Number. Kliknij Apply/OK).

Upewnij się że ID *fishnet* pasuje do *fishnet\_labels,* tzn. że na początku każdej linii jest punkt z taką samą wartością. Przytnij *fishnet* (**Clip**) narysowanym wcześniej *poly\_1*. Powstanie nowy obiekt – *fishnet\_clip.*

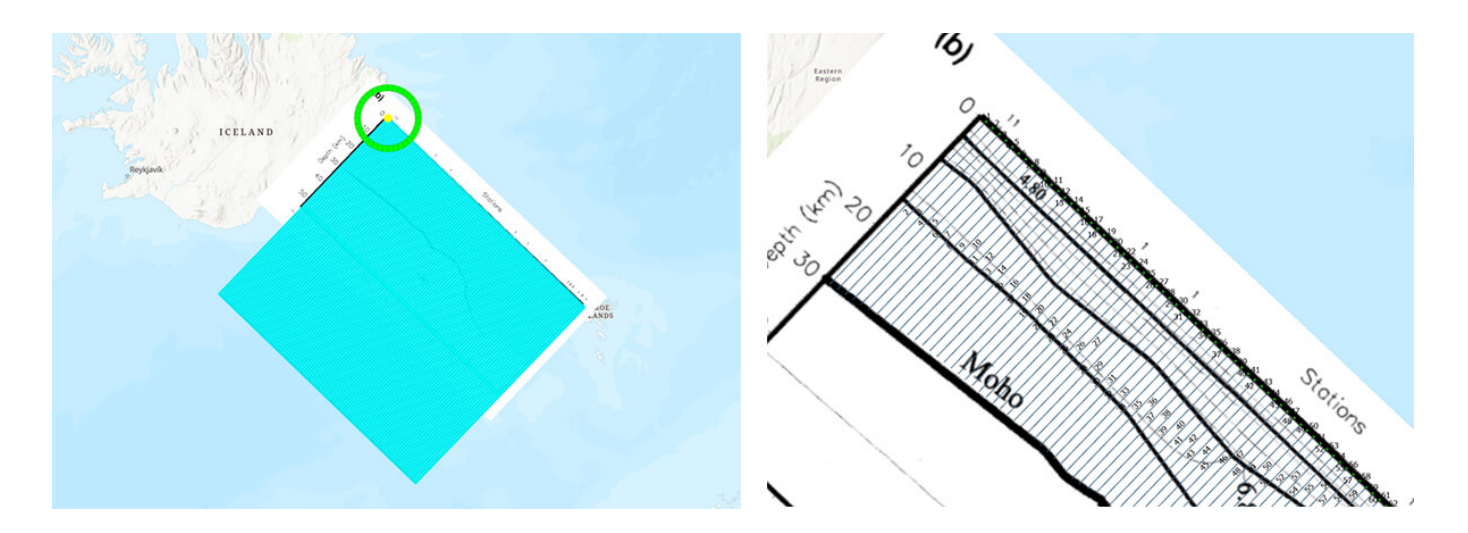

# **Krok 5. Oblicz głębokość**

W tabeli atrybutów *fishnet\_clip* dodaj 2 nowe kolumny o nazwach: WD oraz G. Długość (D) każdej linii powinna być wygenerowana automatycznie (shape length). Jeśli nie masz automatycznie wygenerowanej kolumny z długością każdej linii to dodaj również kolumnę D i przez Calculate Geometry oblicz ich długość.

Oblicz współczynnik długości (WD), przez który będziesz dzielić długość linii (D lub shape length). W tym celu podziel **długość całej osi przekroju zmierzoną w programie** (narzędzie Measure) w metrach przez **maksymalną głębokość napisaną na osi**. Wynik wpisz we wszystkie wiersze w kolumnie WD (PPM -> Ratio -> Calculate Field -> RATIO = "<twój wynik>").

W kolumnie G oblicz głębokość przez podzielenie długości (D) przez WD:

 $G = D / WD$ 

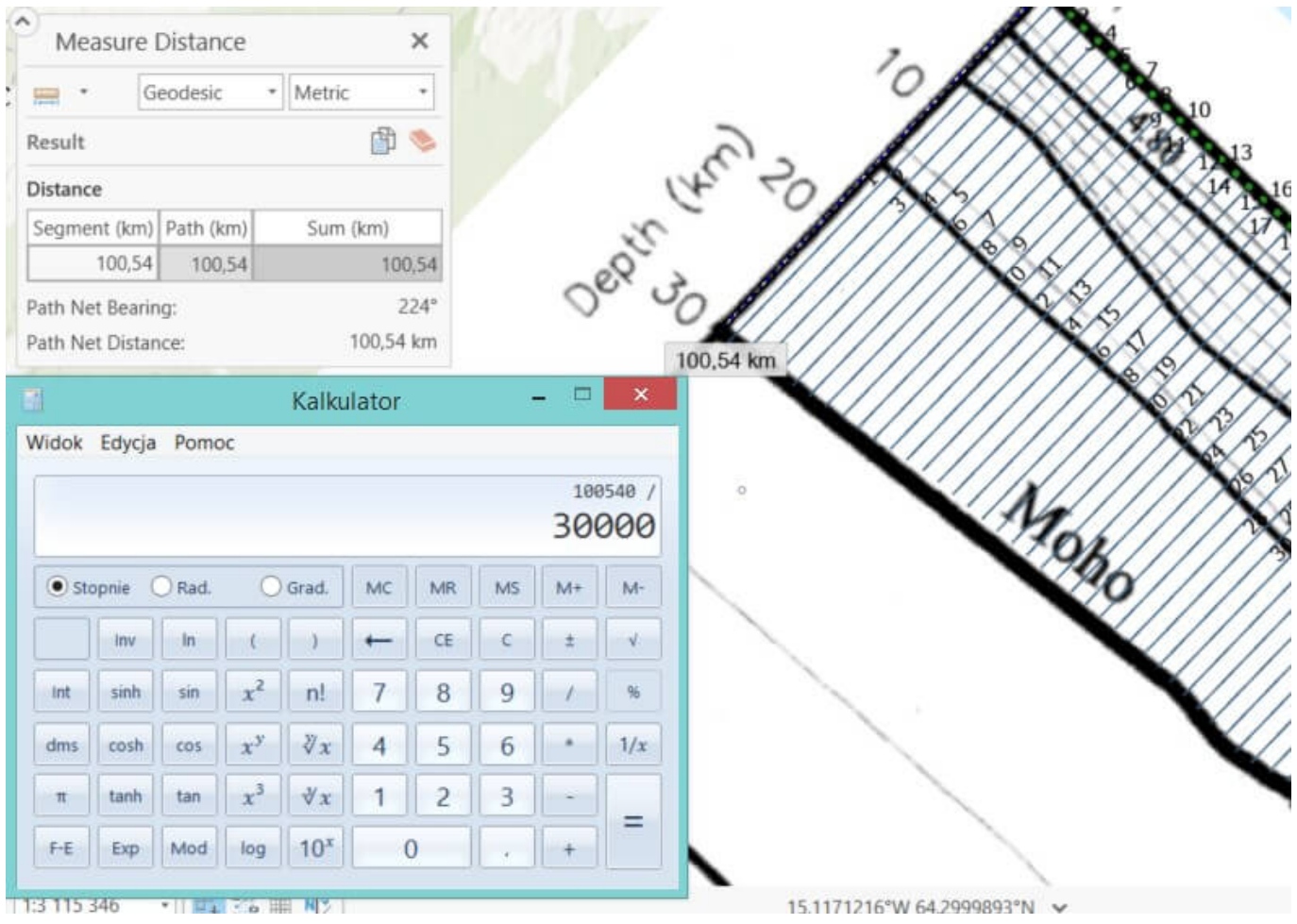

## **Krok 6. Wyeksportuj wartości głębokości do punktów**

- W Table of Contents kliknij PPM na *fishnet\_clip* i wyeksportuj tabelę. Następnie kliknij PPM na *fishnet\_labels* ->Joins and Relates -> Add Join.
- W Input Join Field wybierz domyślne ID *fishnet\_labels*
- W Join Table wybierz wyeksportowaną tabelę.
- W Join Table Field wybierz stworzone wcześniej nowe ID dla *fishnet*.
- Naciśnij OK.

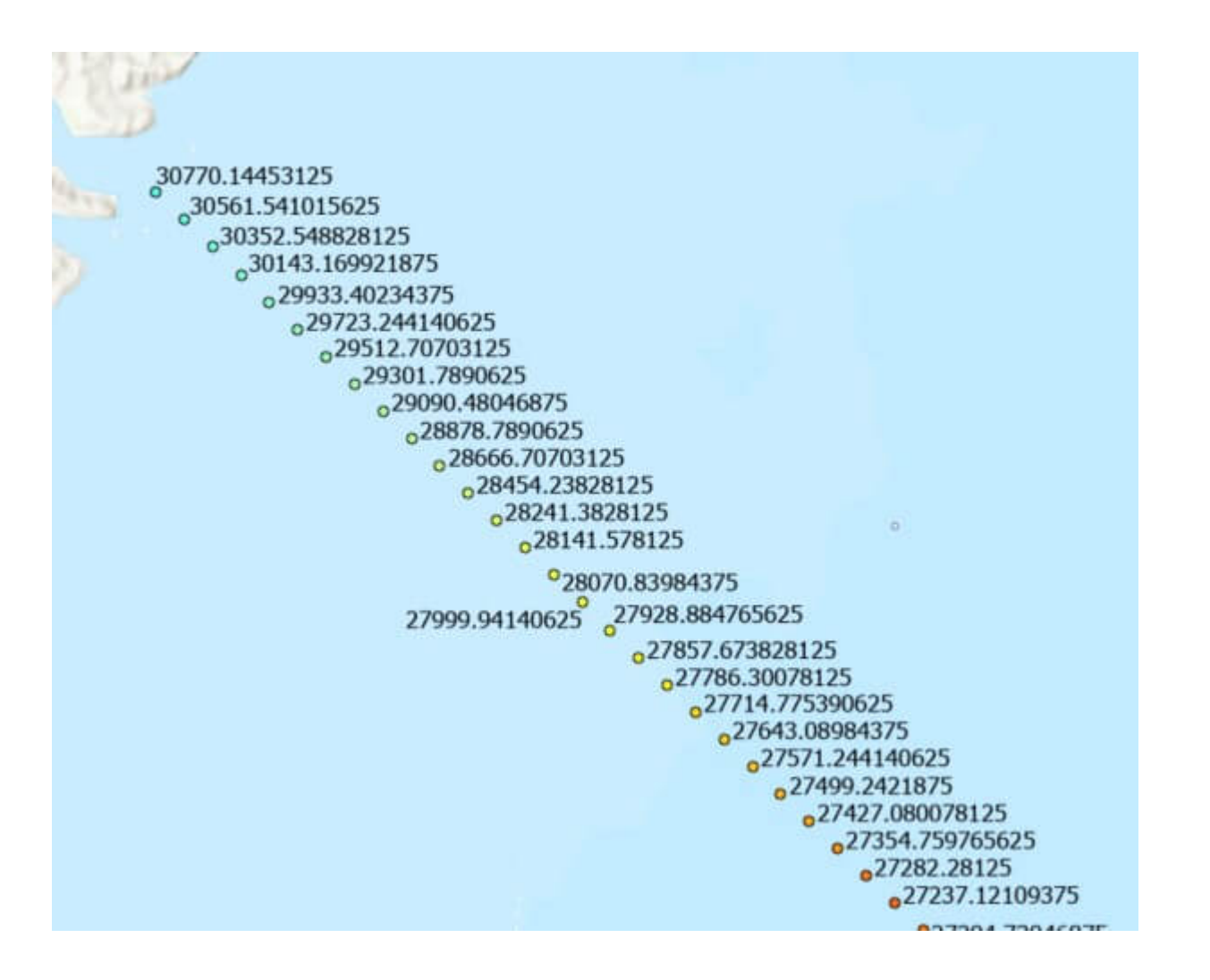

Ostatecznym produktem jest ciąg punktów wzdłuż linii przekroju, które mają przypisane konkretne wartości głębokości.

Przykładem zastosowania opisanego wyżej narzędzia jest mapa prezentująca głębokość powierzchni MOHO na Islandii. Mapa została wygenerowana na podstawie opublikowanych przekrojów geologicznych (RISE, RRISP-77, SIGMA, B96; FIRE; ICEMELT; KRISE) oraz punktowych pomiarów ze stacji sejsmicznych (Kumar 2007, Darbyshire 2000, Du 2001).

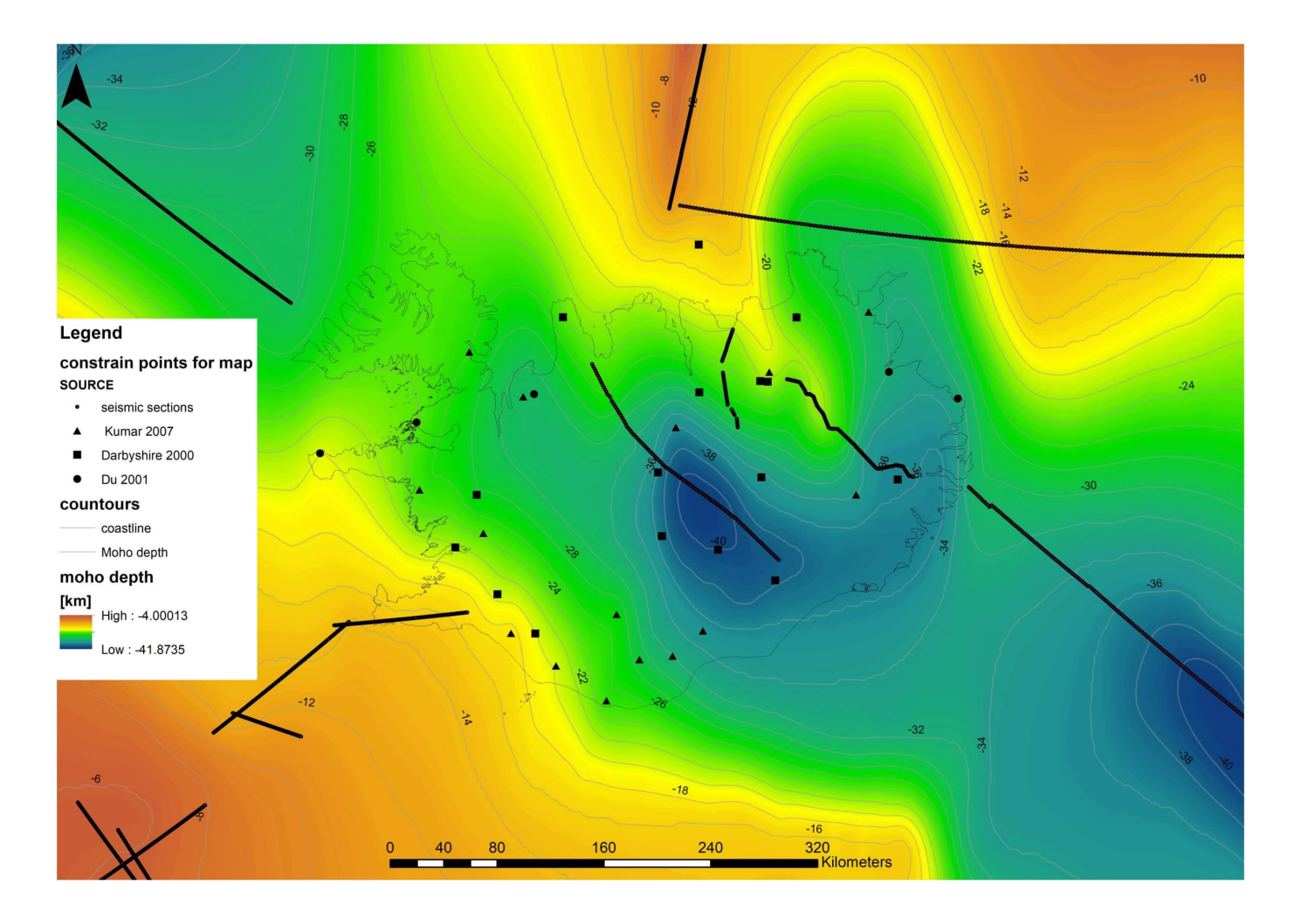

Na mapie można zaobserwować m.in. strefy płytszego występowania Moho związane ze strefami spreadingu (Kolbeinsey Ridge oraz Reykjanes Ridge). Generalnie głębsze występowanie Moho pod powierzchnią Islandii związane z pogrubioną skorupą oceaniczną z najgłębszą głębokością będącą nad tzw. hotspotem oraz płytsze Moho w północnej strefie transformującej (tzw. Tjörnes Fracture Zone), oddzielającej Kolbeinsey Ridge od Northern Volcanic Zone.

### **Podsumowanie**

Zaprezentowana metoda pozwala na szybkie i skuteczne wykorzystanie archiwalnych przekrojów geologicznych, co jest też przydatne do uzupełnienia innych danych otworowych. Po nabraniu płynności w wykonywaniu kolejnych kroków powinna ona zajmować ok 10-15 min.

Opisana procedura jest wykorzystywana na zajęciach GIS w kartografii geologicznej prowadzonych dla studentów specjalizacji Tektonika i Kartografia geologiczna na Wydziale Geologii Uniwersytetu Warszawskiego.

Bibliografia (publikacje użyte do stworzenia mapy Moho Islandii):

#### **punktowe pomiary ze stacji sejsmicznych:**

Darbyshire, F. A., Priestley, K. F., White, R. S., Stefánsson, R., Gudmundsson, G. B., & Jakobsdóttir, S. S. (2000). Crustal structure of central and northern Iceland from analysis of teleseismic receiver functions. *Geophysical Journal International*, *143*(1), 163-184.

Du, Z., Foulger, G. R., Julian, B. R., Allen, R. M., Nolet, G., Morgan, W. J., … & Vogfjord, K. (2002). Crustal structure beneath western and eastern Iceland from surface waves and receiver functions. *Geophysical journal international*, *149*(2), 349-363.

Kumar, P., Kind, R., Priestley, K., & Dahl‐Jensen, T. (2007). Crustal structure of Iceland and Greenland from receiver function studies. *Journal of Geophysical Research: Solid Earth*, *112*(B3).

#### **przekroje sejsmiczne:**

RRISPS-77:

Jacoby, W. R., Weigel, W., & Fedorova, T. (2007). Crustal structure of the Reykjanes Ridge near 62° N, on the basis of seismic refraction and gravity data. *Journal of Geodynamics*, *43*(1), 55-72.

Bjarnason, I. T., Menke, W., Flóvenz, Ó. G., & Caress, D. (1993). Tomographic image of the mid‐Atlantic plate boundary in southwestern Iceland. *Journal of Geophysical Research: Solid Earth*, *98*(B4), 6607-6622.

Angenheister, G., Gebrande, H., Miller, H., Weigel, W., Goldflam, P., Jacoby, W., … & Solomon, S. (1979). First results from the Reykjanes Ridge Iceland seismic project 1977. *Nature*, *279*(5708), 56-60.

Gebrande, H., Miller, H., & Einarsson, P. (1980). Seismic structure of Iceland along RRISP-Profile I. *Journal of Geophysics*, *47*(1), 239-249.

KRISNE:

Hooft, E. E., Brandsdóttir, B., Mjelde, R., Shimamura, H., & Murai, Y. (2006). Asymmetric plume‐ridge interaction around Iceland: The Kolbeinsey Ridge Iceland Seismic Experiment. *Geochemistry, Geophysics, Geosystems*, *7*(5).

Brandsdottir, B., Hooft, E. E., Mjelde, R., & Murai, Y. (2015). Origin and evolution of the K olbeinsey R idge and I celand P lateau, N‐A tlantic. *Geochemistry, Geophysics, Geosystems*, *16*(3), 612-634.

Furmall, A. V. (2010). *Melt production and ridge geometry over the past 10 Myr on the southern Kolbeinsey Ridge, Iceland* (Doctoral dissertation, University of Oregon).

ICEMELT:

Darbyshire, F. A., White, R. S., & Priestley, K. F. (2000). Structure of the crust and uppermost mantle of Iceland from a combined seismic and gravity study. *Earth and Planetary Science Letters*, *181*(3), 409-428.

Darbyshire, F. A., Bjarnason, I. T., White, R. S., & Flóvenz, Ó. G. (1998). Crustal structure above the Iceland mantle plume imaged by the ICEMELT refraction profile. *Geophysical Journal International*, *135*(3), 1131-1149.

FIRE:

White, R. S., Minshull, T. A., Richardson, K. R., Smallwood, J. R., Staples, R. K., McBride & FIRE Working Group. (1996). Seismic images of crust beneath Iceland contribute to long‐ standing debate. *Eos, Transactions American Geophysical Union*, *77*(21), 197-201.

Staples, R. K., White, R. S., Brandsdóttir, B., Menke, W., Maguire, P. K., & McBride, J. H. (1997). Färoe‐Iceland ridge experiment 1. Crustal structure of northeastern Iceland. *Journal of Geophysical Research: Solid Earth*, *102*(B4), 7849-7866.

Richardson, K. R., Smallwood, J. R., White, R. S., Snyder, D. B., & Maguire, P. K. H. (1998). Crustal structure beneath the Faroe Islands and the Faroe–Iceland ridge. *Tectonophysics*, *300*(1-4), 159-180.

B96:

Menke, W., West, M., Brandsdóttir, B., & Sparks, D. (1998). Compressional and shear velocity structure of the lithosphere in northern Iceland. *Bulletin of the Seismological Society of America*, *88*(6), 1561-1571.